## **«Условная функция в табличном процессоре MS Excel»**

Условная функция имеет следующий вид:

ЕСЛИ (условие;выражение 1;выражение 2)

Условие - логическое выражение, принимающее значение ИСТИНА или ЛОЖЬ

«выражение1»; «выражение2» числа, формулы или текст

### Построение логических выражений:

операции отношения:<, >, <=, >=,  $\langle$   $\rangle$ например: X>0; A<=B и логические операции (логическое И, логическое ИЛИ, логическое отрицание НЕ). Результат вычисления логического выражения -ИСТИНА или ЛОЖЬ.

**Особенности записи логических операций в электронных таблицах.**

**Записываем имя логической операции (И, ИЛИ, НЕ) В круглых скобках перечисляются логические операнды.** 

**Пример:**

**ЕСЛИ (ИЛИ(B5<=25; А5>=10); «Да»;«Нет»)**

#### Составить формулы для ЭТ с использованием условной функции

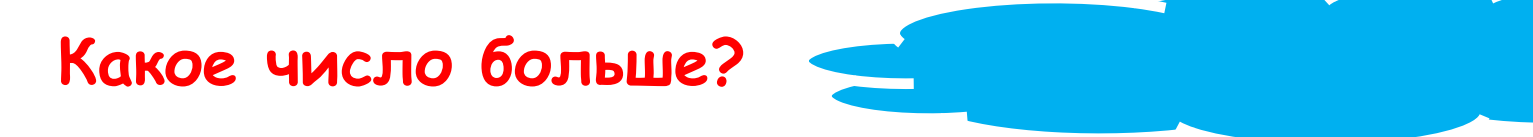

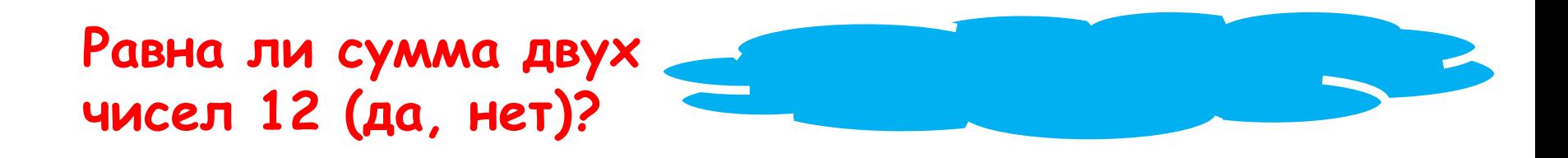

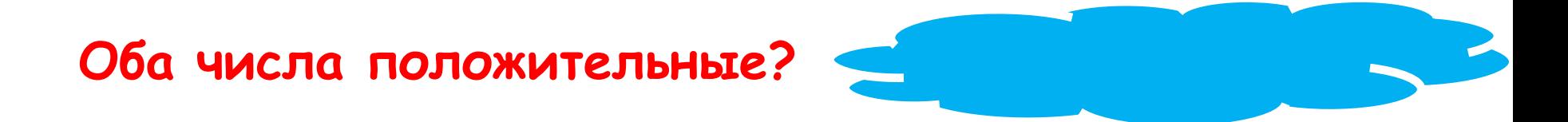

Формула для ячейки F3:

## $= ECJUM(ME3)=$C$1;$ ВЗ>З);"зачислен";"не зачислен")

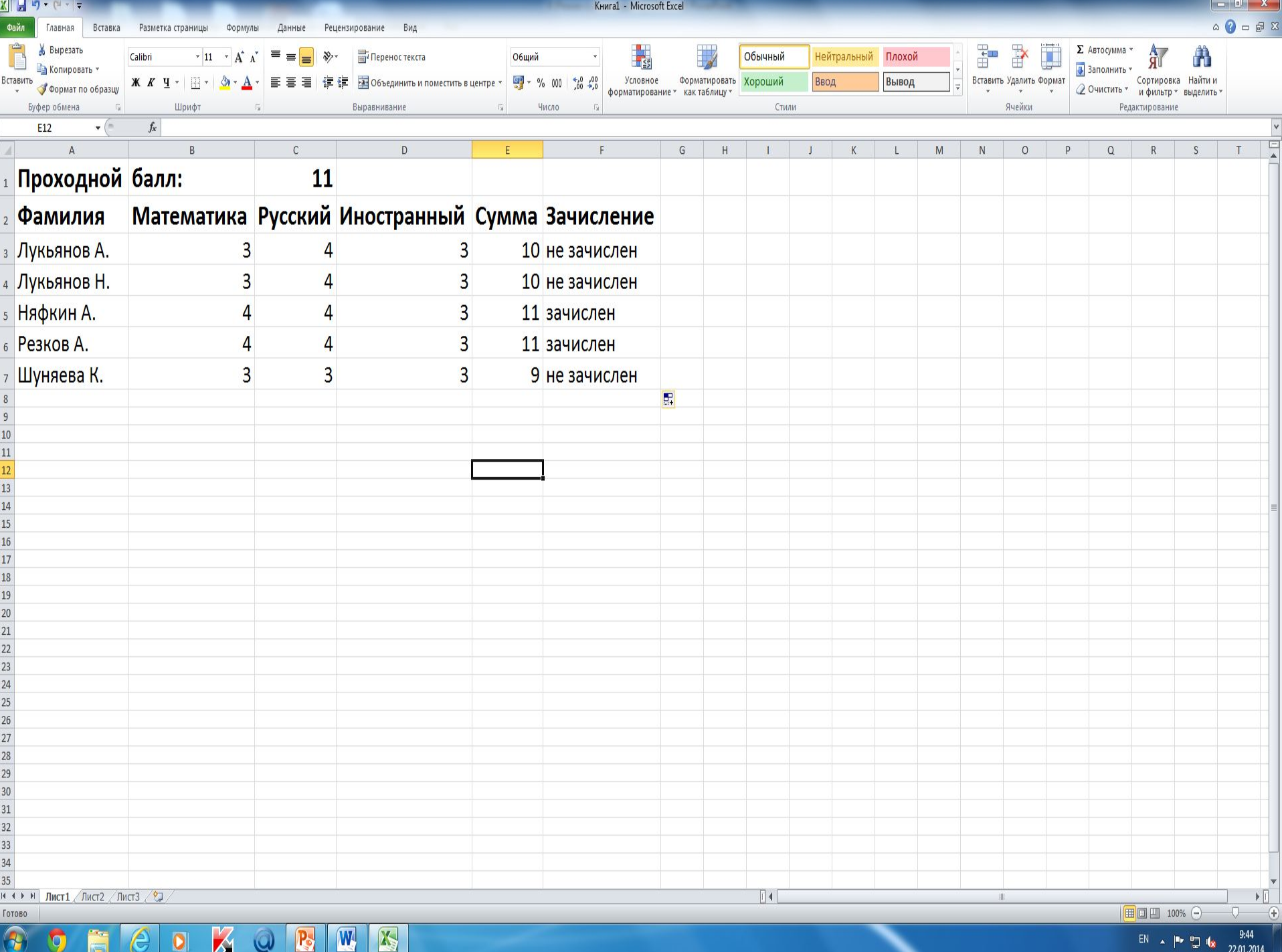

## **Закрепление**

**Решить задачу путем построения ЭТ. Исходные данные для заполнения таблицы подобрать самостоятельно.**

Задача. Таблица содержитследующие данные об учениках школы: фамилия, возрасти ростученика. Сколько учеников могут заниматься *ȁ ȀǿȐȉȄȑȀȍȊьȌȍȈ ȐȄȉȕȇȇ,*  если туда принимают детей с ростом **Не менее 160 см?** Возрастне должен превышать 13 лет

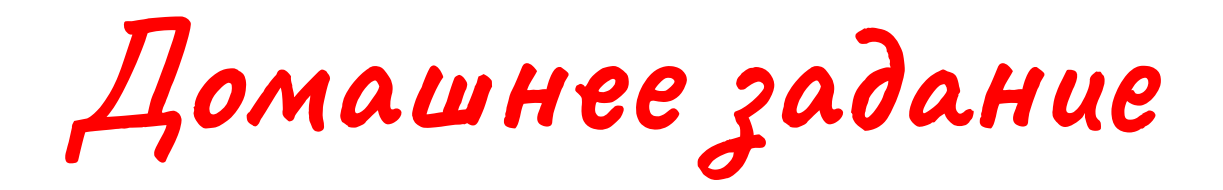

# **§21-22, с.119-123**

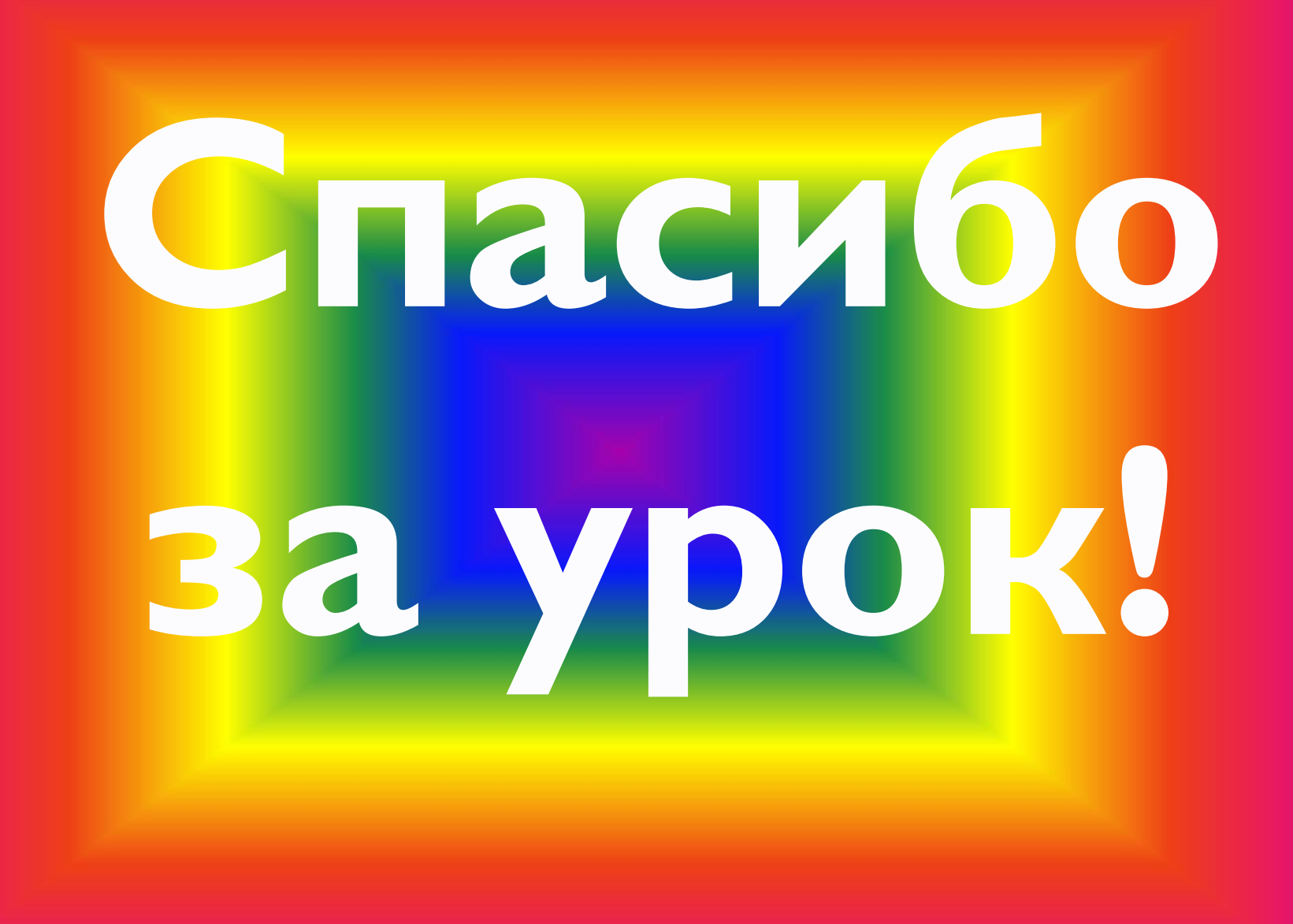